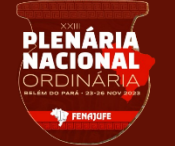

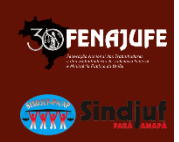

Bem-vindos e bem-vindas ao manual de operação da Plataforma de Gerenciamento de Eventos da Fenajufe. É por ela que você irá apresentar sua Proposta de Resolução à XXIII Plenária Nacional. Mas, antes de iniciar seu cadastro, leia com atenção:

• Para **cadastrar** sua proposta, basta seguir as instruções que o próprio sistema lhe fornecerá. Em caso de dúvida, você pode consultar este passo a passo que preparamos.

• Vale lembrar que as propostas estarão disponíveis, segundo o calendário publicado, para conhecimento e discussão. Porém, somente serão **deliberadas** na plenária aquelas cujos proponentes tenham sido eleitos delegados(as) ou observadores(as) até a data final de escolha dos participantes.

• É importante saber que para validar sua proposta, você necessitará de **1 (um) endosso**, a ser indicado ao final do cadastramento no sistema. A validação da proposta se dá pelo endossante, por e-mail, enviado de forma automática. Porém, você pode ter outros **apoiadores** e para isso, preparamos um campo específico no formulário de cadastramento da proposta para que você coloque quantos nomes quiser. Mas, reforçamos: endosso é apenas 1, necessário, obrigatório e imprescindível para validação da proposta.

## **Confira nas próximas páginas as instruções para você que não tem conta cadastrada no sistema de Gerenciamento de Eventos da Fenajufe.**

**\*** Caso você já tenha se cadastrado na plataforma no passado, ao final deste módulo estão as orientações para a recuperação de acesso.

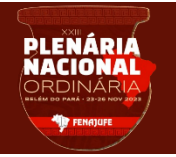

## MANUAL DE INSTRUÇÃO PARA O **CADASTRAMENTO DE PROPOSTAS** PLATAFORMA DE GERENCIAMENTO DE EVENTOS DA FENAJUFE

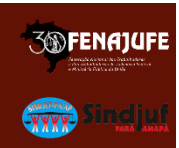

#### **Passo 1**

Criar Conta:

Acesse a plataforma pelo endereço [https://fenajufe.sybria.com/.](https://fenajufe.sybria.com/) Na página principal, clique em **criar conta;**

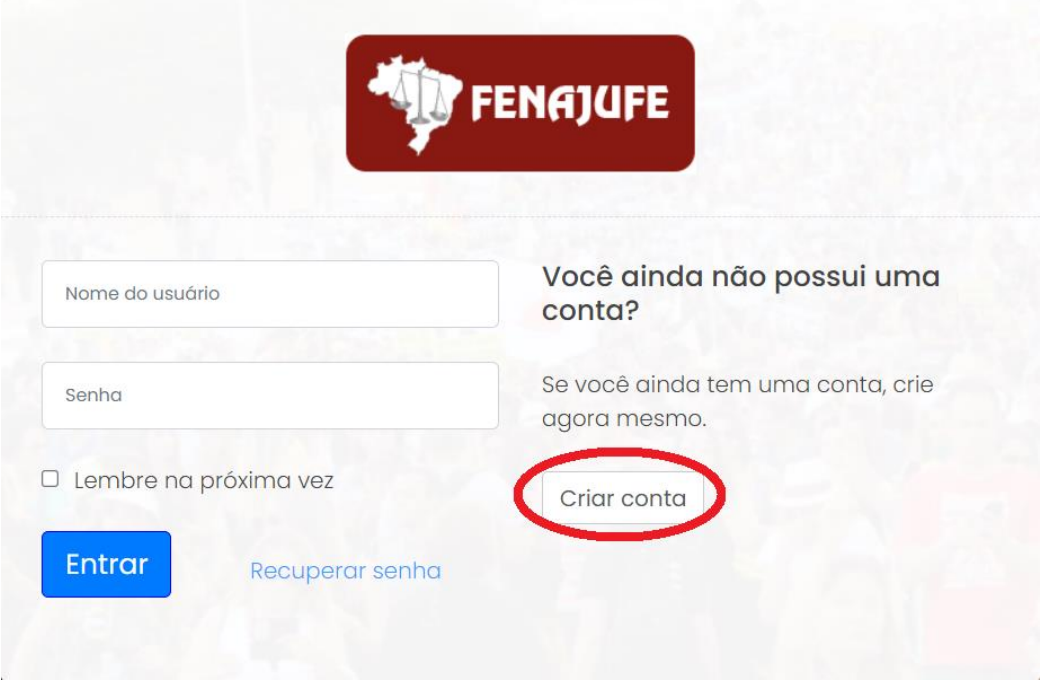

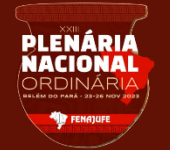

#### **MANUAL DE INSTRUÇÃO PARA O CADASTRAMENTO DE PROPOSTAS** PLATAFORMA DE GERENCIAMENTO DE EVENTOS DA FENAJUFE

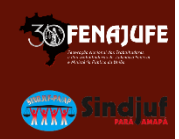

## Preencha seus dados <sup>e</sup> clique em avançar.

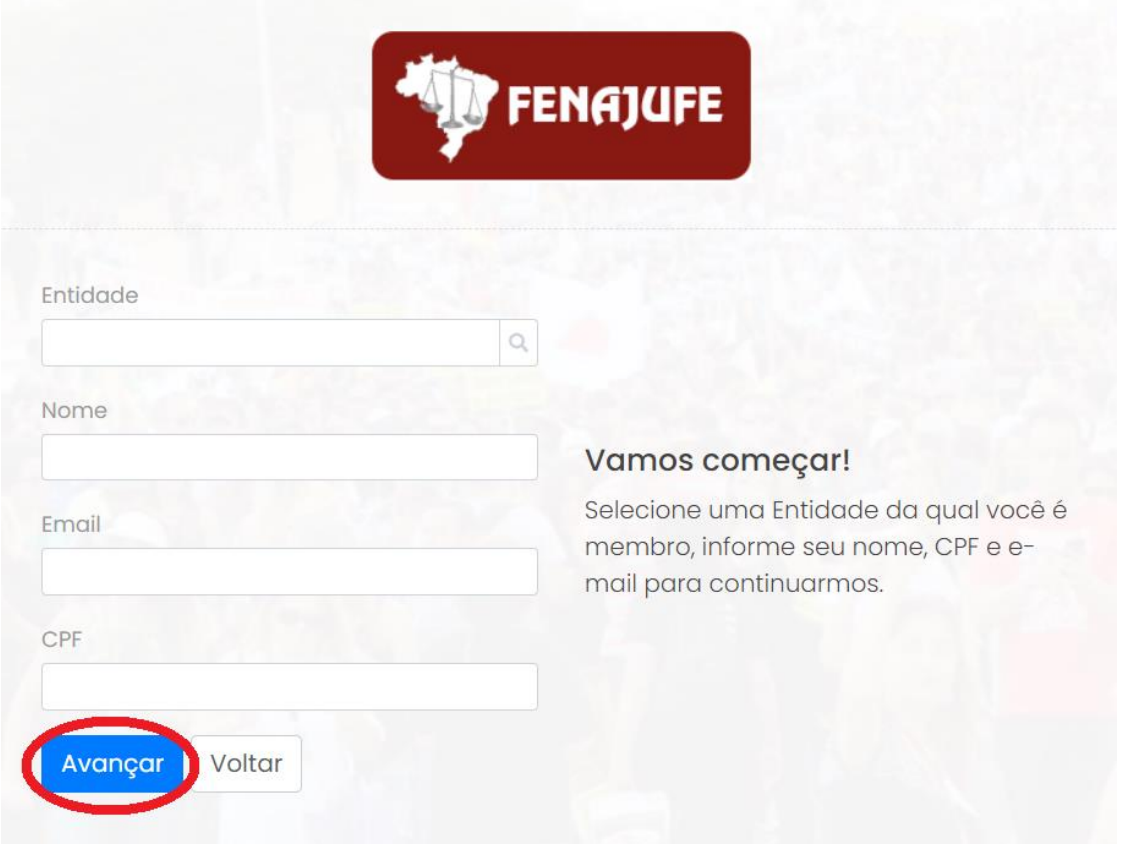

Defina seu usuário e escolha sua senha (IMPORTANTE: a senha deve ter, obrigatoriamente, **oito caracteres** contendo letra, número e caractere especial) e clique em avançar.

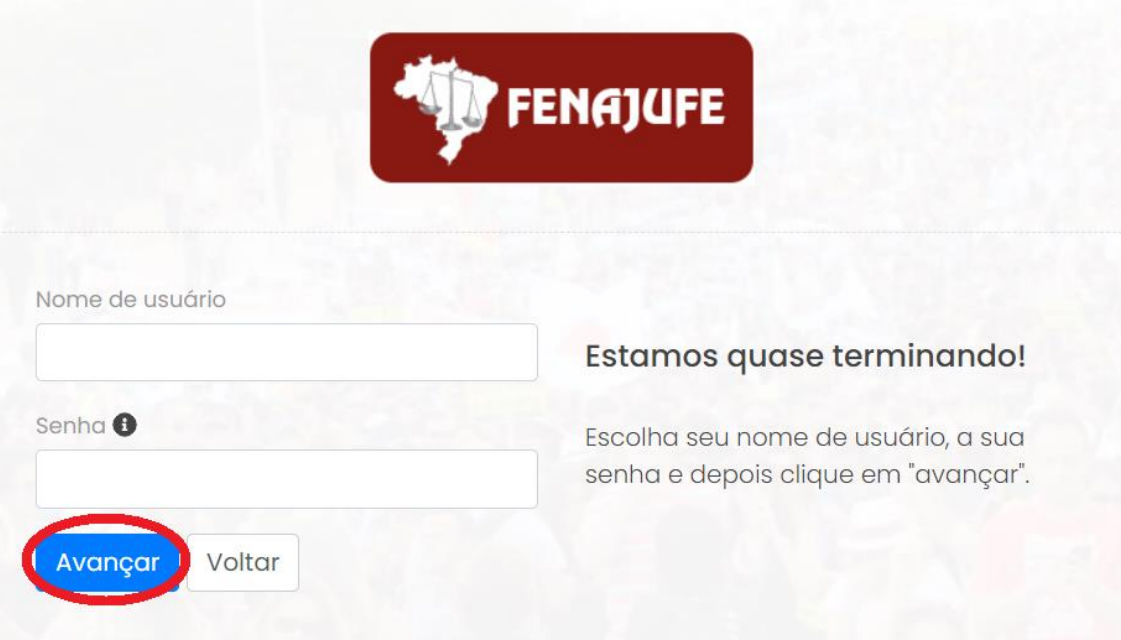

**PLENÁRIA**<br>NACIONAL

### **MANUAL DE INSTRUÇÃO PARA O CADASTRAMENTO DE PROPOSTAS** PLATAFORMA DE GERENCIAMENTO DE EVENTOS DA FENAJUFE

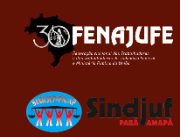

Para confirmar sua conta, digite o código recebido no e-mail cadastrado. **ATENÇÃO caso não receba na caixa principal, verifique a opção de spam/lixo eletrônico.**

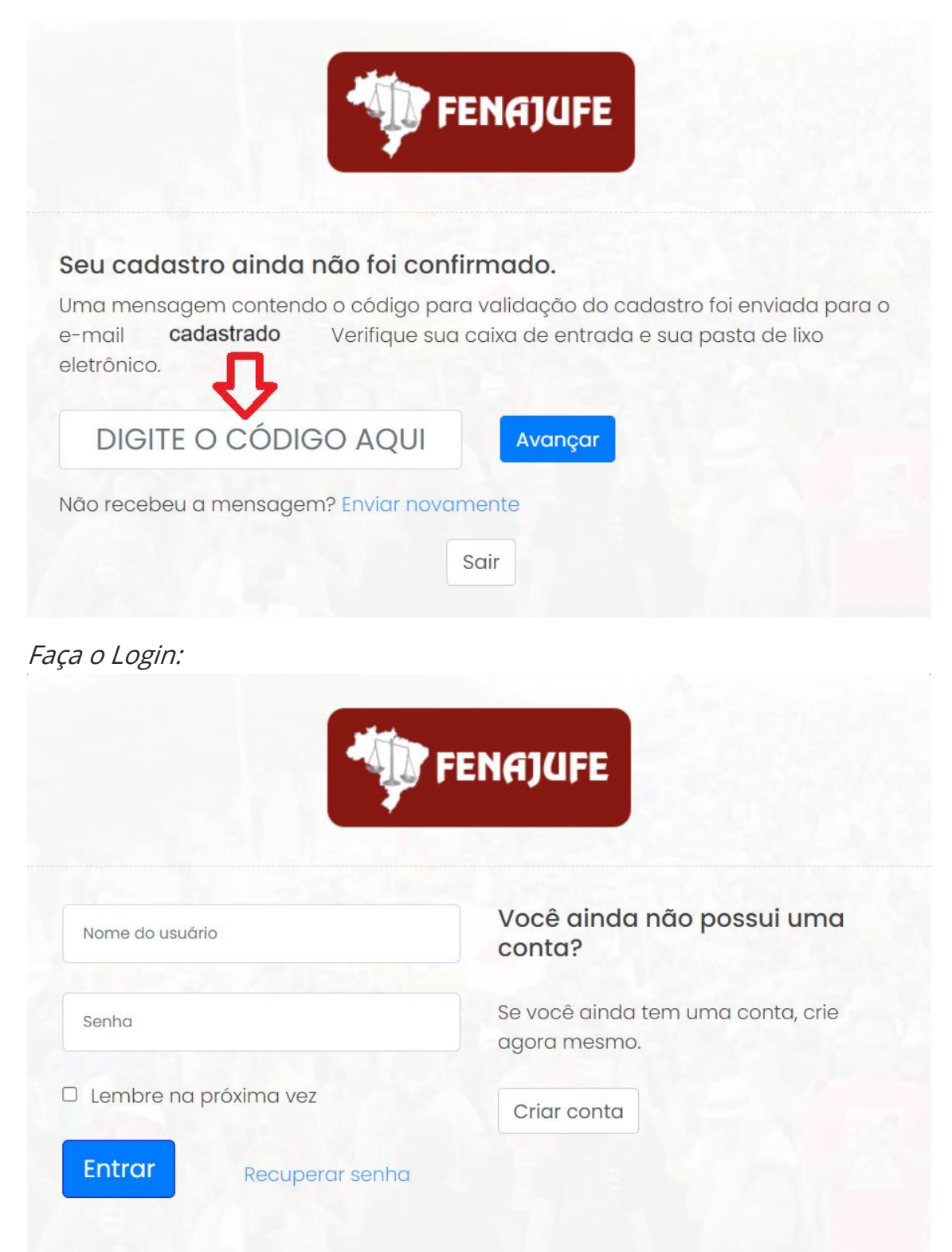

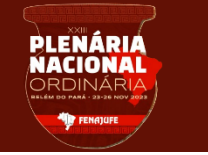

# MANUAL DE INSTRUÇÃO PARA O **CADASTRAMENTO DE PROPOSTAS**

PLATAFORMA DE GERENCIAMENTO DE EVENTOS DA FENAJUFE

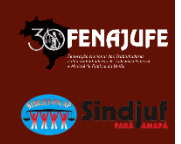

#### **Passo 2**

Clique em XXIII Plenária Nacional da Fenajufe.

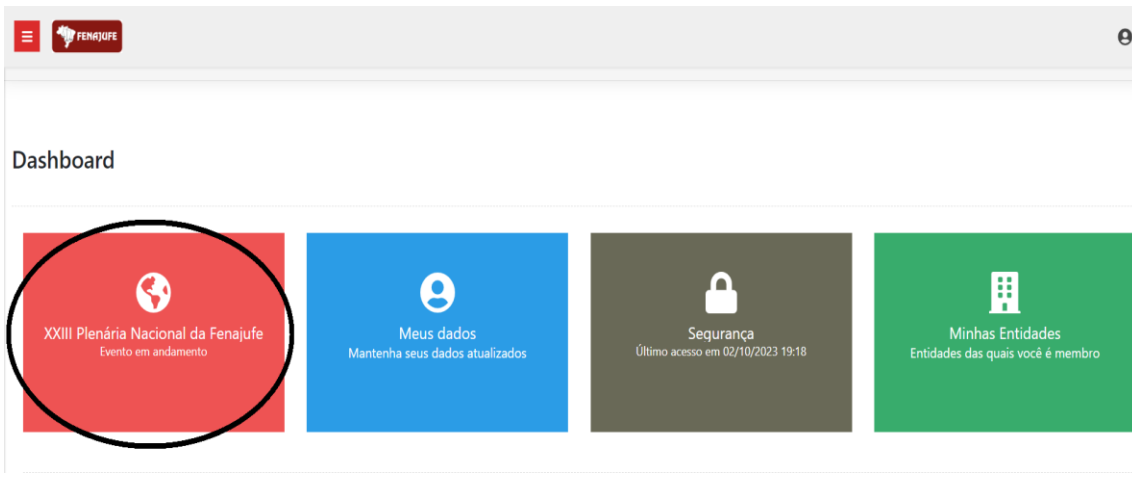

## **Passo 3**

## Clique em Pauta do Evento

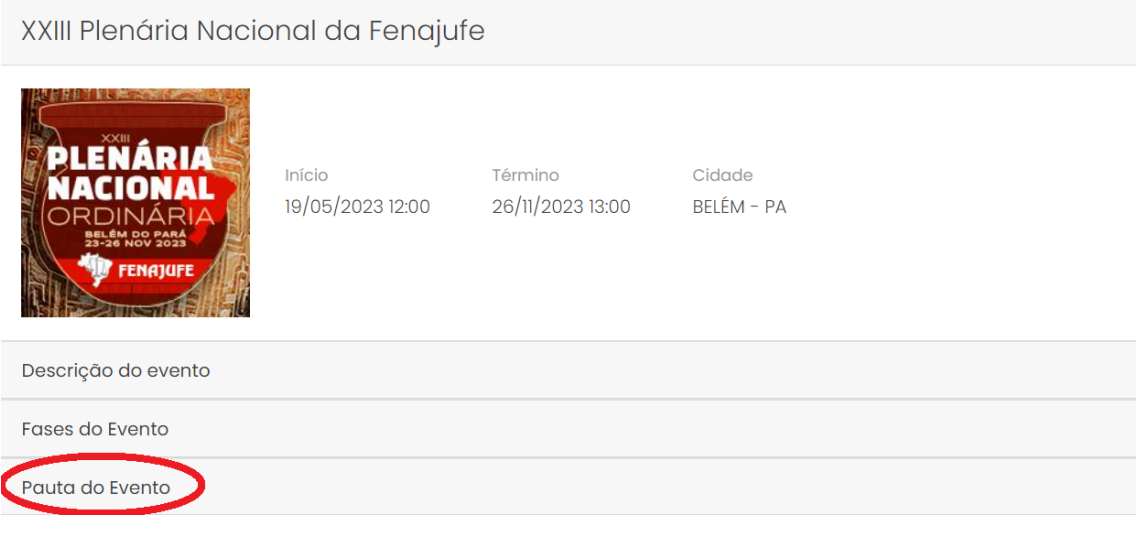

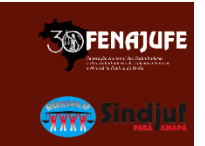

#### **Passo 4**

)LENÁRIA<br>Naciona

Escolha <sup>o</sup> tema e clique em **incluir proposição** para cadastrar sua proposta à plenária. Os temas são 1) A atualidade e seus desafios: a situação das servidoras e servidores públicos do Brasil; 2) Reestruturação das carreiras das servidoras e servidores do PJU e MPU; 3) Plano de Lutas; 4) Opressões; 5) Moções.

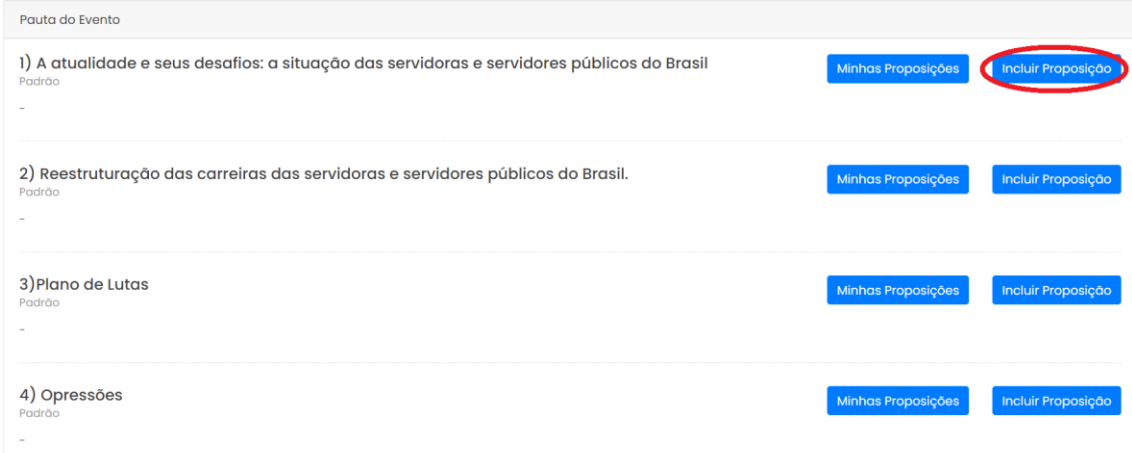

## **Passo 5**

#### **- Para o cadastramento de propostas:**

Inclua o título, escolha a entidade e clique em adicionar.

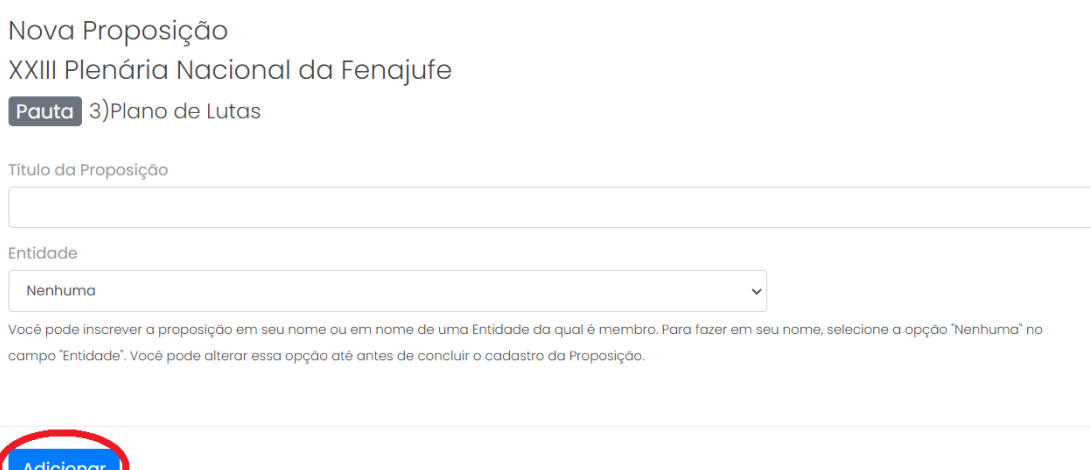

Depois, preencha o texto, coloque os apoiadores (quantos desejar), anexos (caso tenha) <sup>e</sup> o(a) endossante. Após cadastrar seu texto, clique em "avançar" para continuar e concluir a inscrição de sua proposição.

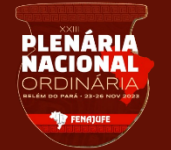

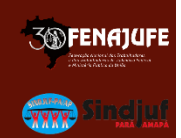

#### **Passo 6**

- Endossos (Para incluir os endossantes é **obrigatório** colocar o nome, o e-mail, o estado e a pasta à qual ele(a) pertence. O sistema irá disparar um e-mail para o endossante que deverá **validar** a proposta, seguindo as instruções recebidas); **ATENÇÃO caso não receba na caixa principal, verifique a opção de spam/lixo eletrônico.**

**Importante:** para cadastrar sua proposição é necessário, obrigatoriamente, de um (1) endossante.

A comissão organizadora recomenda que o proponente gerencie o tempo com seus endossantes, a fim de obter a validação. O diálogo é sempre o melhor conselheiro.

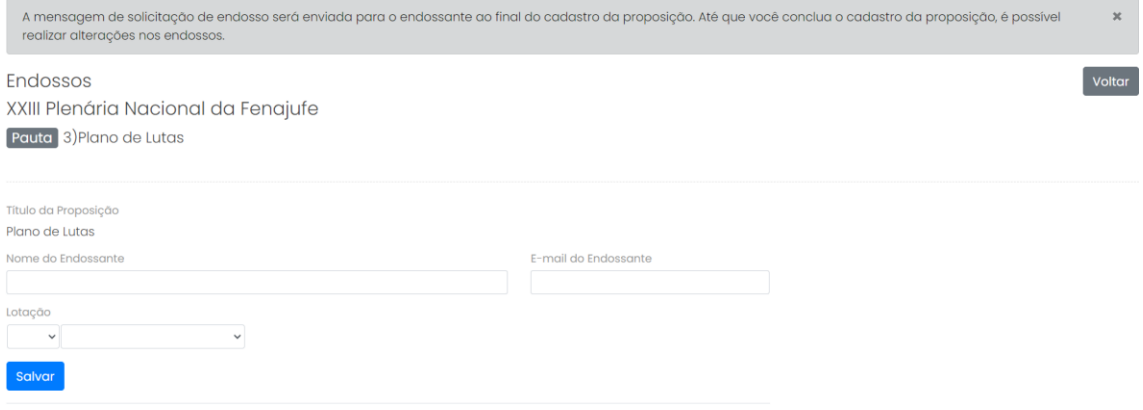

#### **Passo 7**

Você está quase finalizando a inscrição da sua proposição, basta declarar e inscrevê-la. Depois e só clicar em concluir que o processo ficará a cargo da Fenajufe.

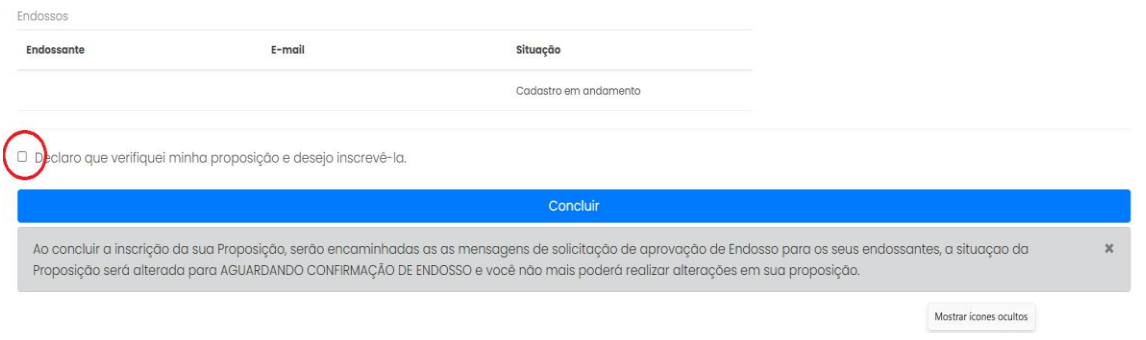

**Boa sorte aos proponentes!** 

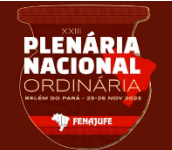

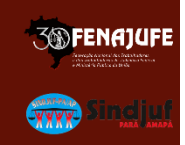

 **Instruções para recuperar o acesso ao sistema de Gerenciamento de Eventos da Fenajufe** *(caso você já tenha se cadastrado nesta plataforma no passado):*

Acesse a plataforma pelo endereç[o https://fenajufe.sybria.com/.](https://fenajufe.sybria.com/) Na página principal, clique em **recuperar senha**

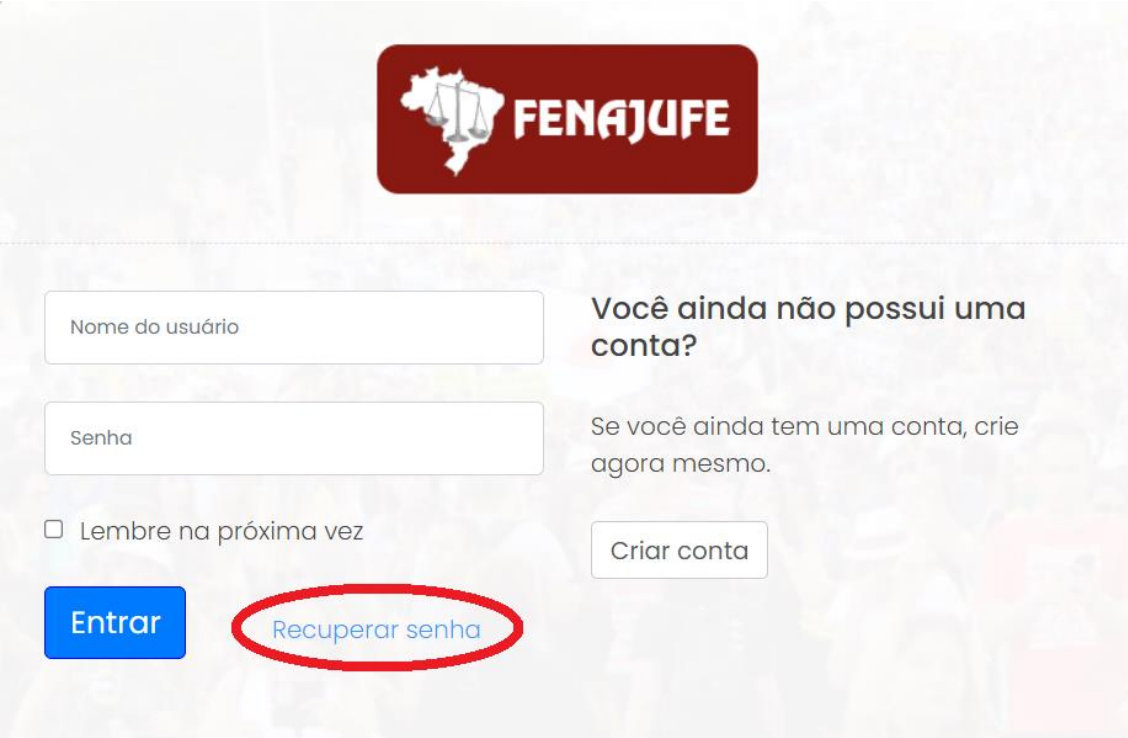

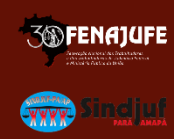

Informe Usuário ou CPF ou e-mail cadastrado e clique avançar.

**PLENÁRIA**<br>NACIONAL

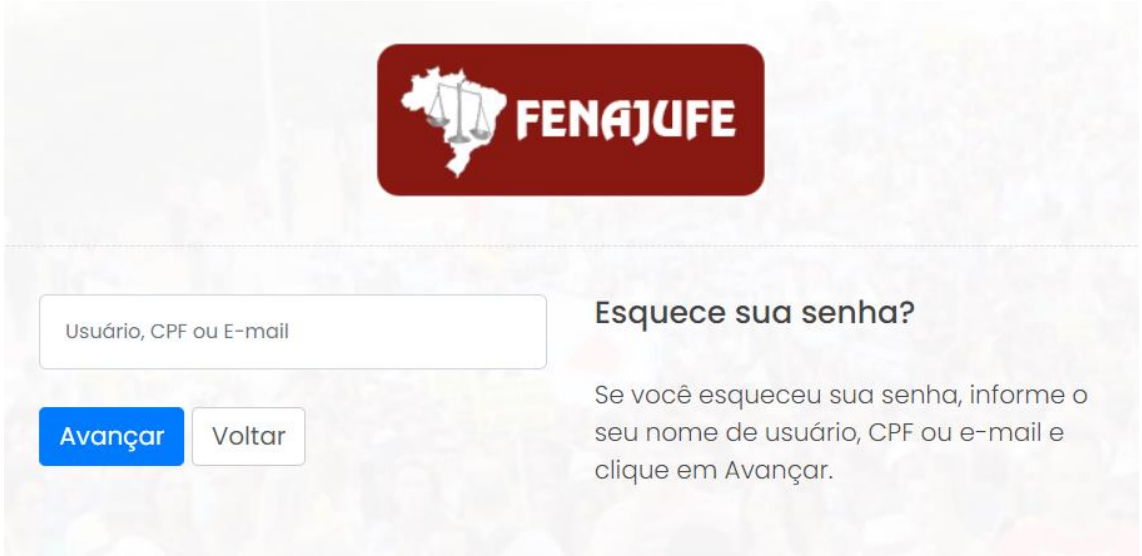

Siga as Instruções recebidas no e-mail; **ATENÇÃO caso não receba na caixa principal, verifique a opção de spam/lixo eletrônico.**

**Equipe Fenajufe**